*Working remotely*

# *Video conferencing in Teams*

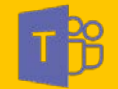

## **How to create a Microsoft Teams meeting?**

You can do this in multiple ways, both in Teams and in Outlook.

#### In Outlook

1 Click on 'New meeting', select the date and time, fill in the subject meeting, invite your colleagues.

Meeting

**2** Click on  $\int_{\text{Ferms}}$  [Teams meeting].

Next, teams will automatically enter the location 'Microsoft Teams Meeting'. A link will also appear in the text area (see screenshot).

This link will take you and other guests to the video meeting at the time of the meeting.

3 Click on send. The meeting is now in your calendar and your colleagues have now received an invitation.

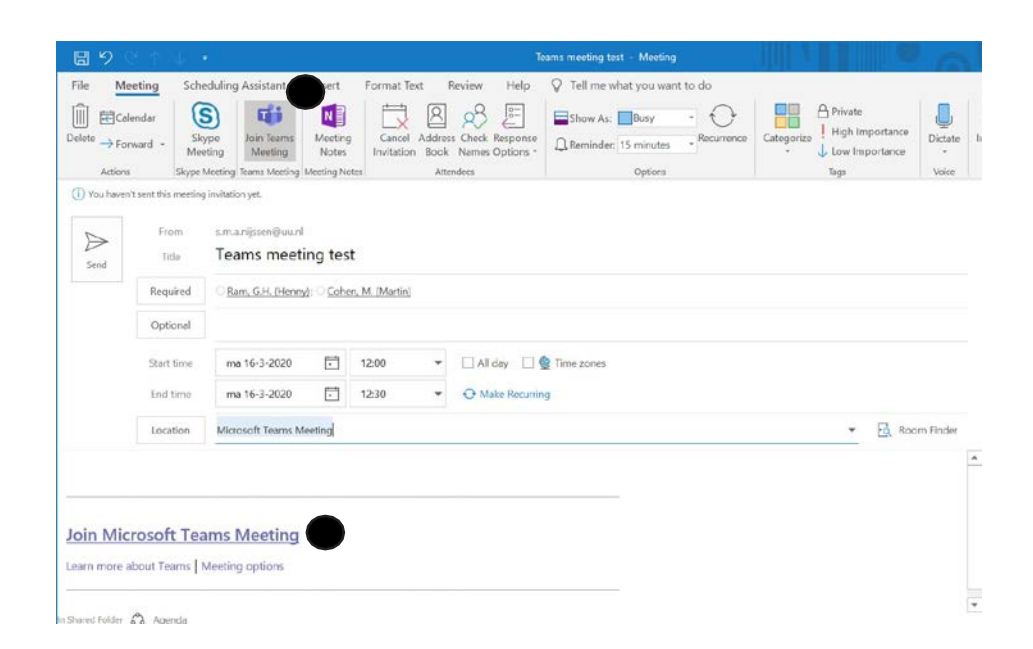

## **How to create a Microsoft Teams meeting?**

#### **In Teams**

1 Open Microsoft Teams and go to **[ Calendar ]** . Teams will link your personal calendar (which is linked to your UU mail) directly to this calendar.

2 It is possible to schedule a new appointment (such as an online meeting) by clicking [ + New Meeting ].

3 Fill in a title, possible location, description and start and end time. Add participants under [ Add required attendees ].

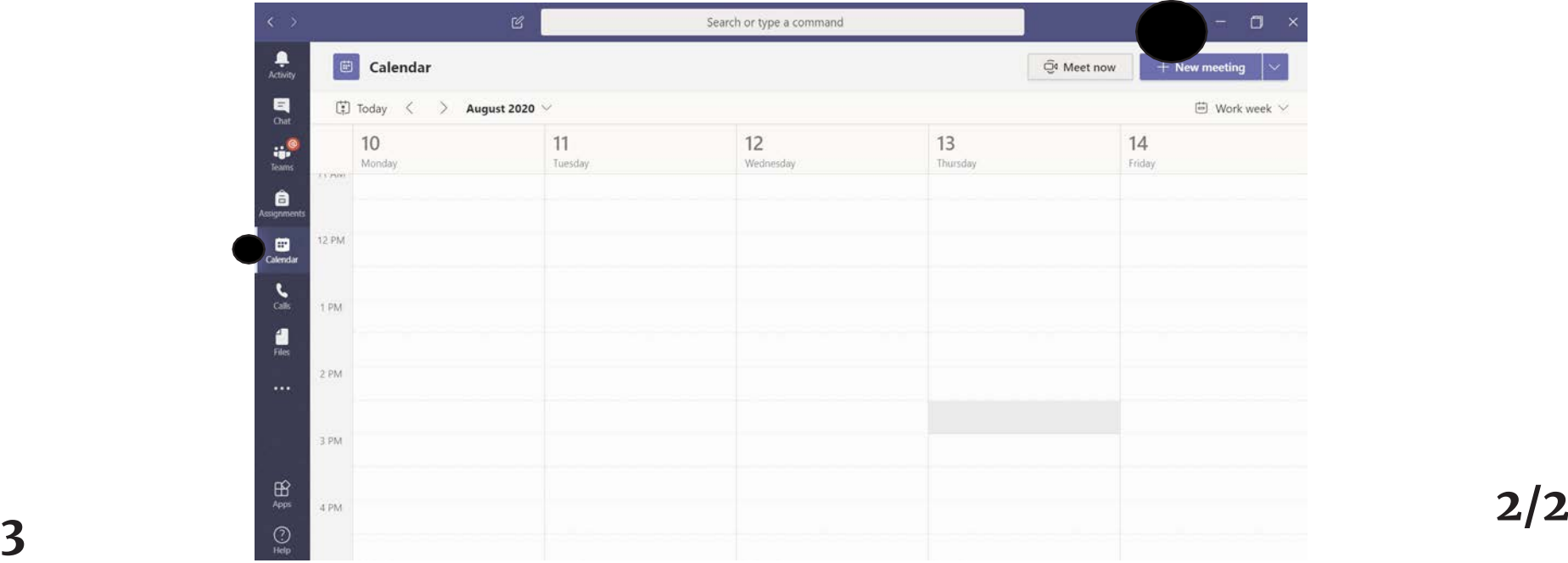

## **How do you turn a regular meeting into a team meeting?**

1 Open the relevant meeting in Outlook.

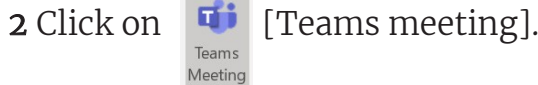

3 Next, teams will automatically fill in the location 'Microsoft Teams Meeting'. A link will also appear in the text area (see screenshot).

4 This link will take you and other participants to the video meeting at the time of the meeting.

5 Click on send. The meeting is now in your calendar as a Teams meeting. Make sure recipients receive the updated meeting.

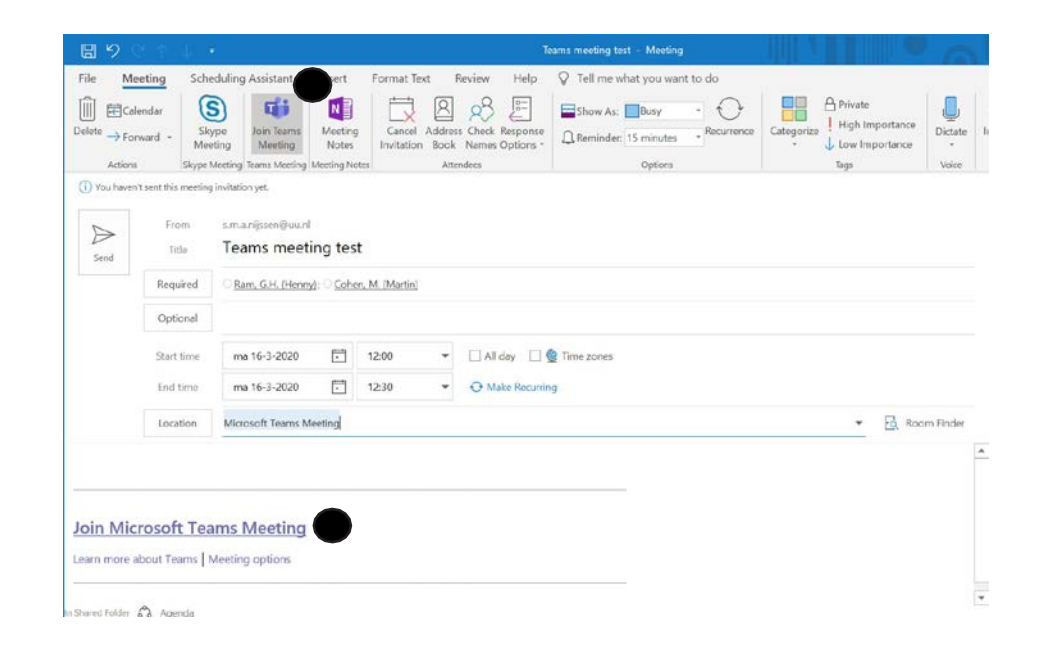

## **The meeting is about to commence, what should I do?**

1 Open your meeting in Outlook or Teams and click on the link. Next, an internet window will open (see screenshots). After that Teams will automatically open to the video conference.

2 Click on [Join Now]. This will take you to the video conference.

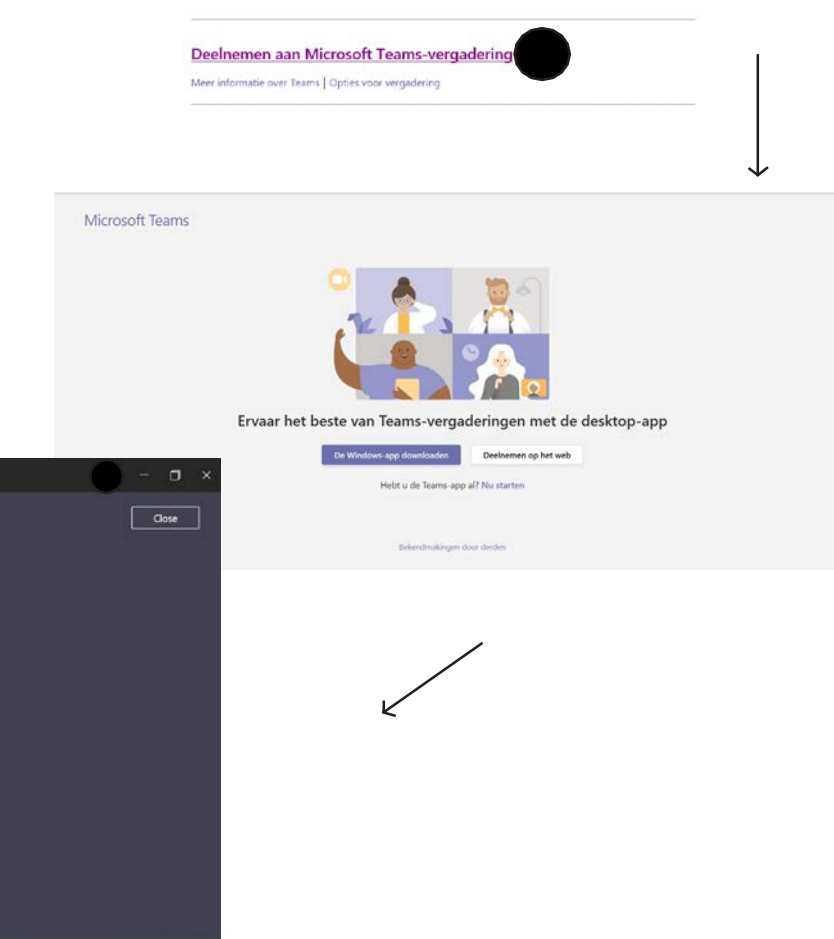

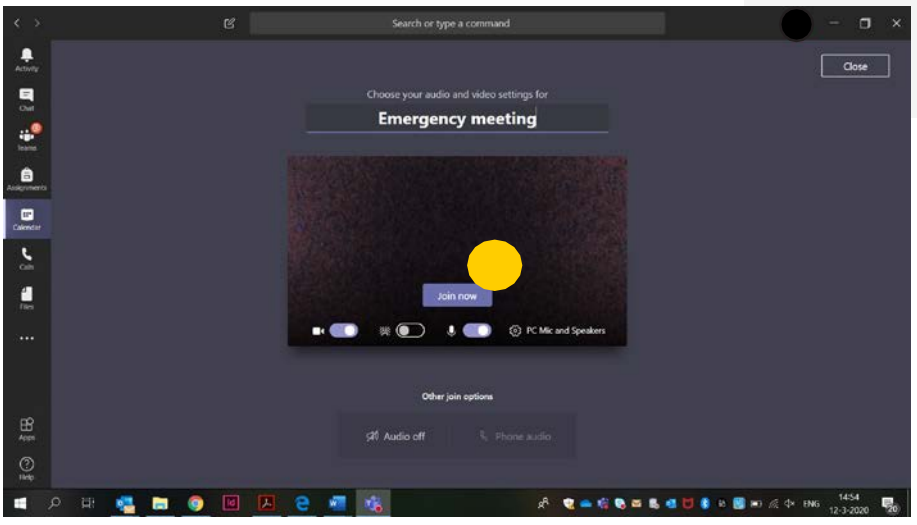

## **The meeting is about to commence, what should I do?**

#### **3 Using Teams during your video conference call**

If you move your mouse over the screen, you will see a control panel (see screenshot). Here you control everything about the use of Teams during your video conference.

*I Sharing documents* Click on the  $\lceil$  share  $\rceil$  icon to share documents with the participants.

 $\mathbf{F}$ 

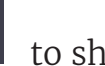

*II Presenting* Click on the [ share ] icon  $\boxed{\Phi}$  to give a PowerPoint presentation.

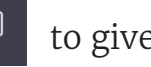

Select your presentation and click on 'Add'. Other participants will see the slides on the screen.

#### *III Sound / Microphone*

You can temporarily mute your microphone by pressing [ microphone ]. Do you want to adjust your sound, or transfer your sound to a headset? Then click on [...] 'more actions' and below that on [ device settings ]. Here you can control your sound and select your headset, among other things. The latter is done under 'Audio devices'. latter is done under 'Audio devices'. **2/2 6**

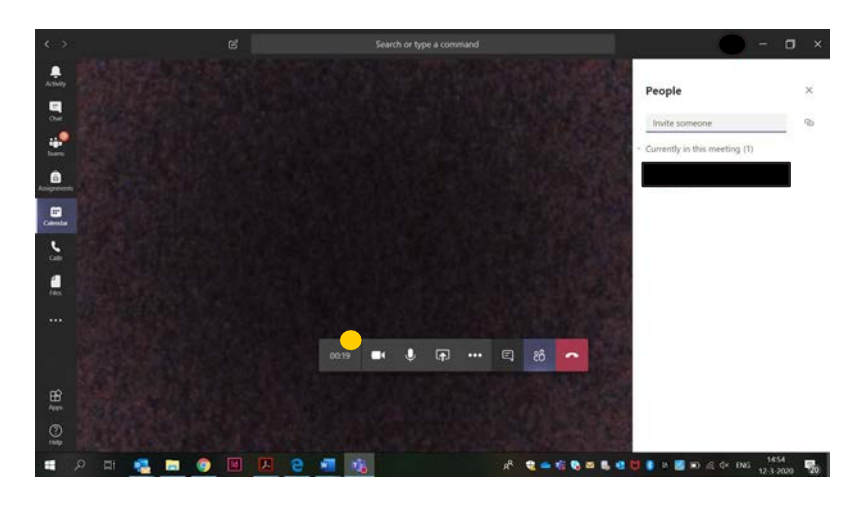

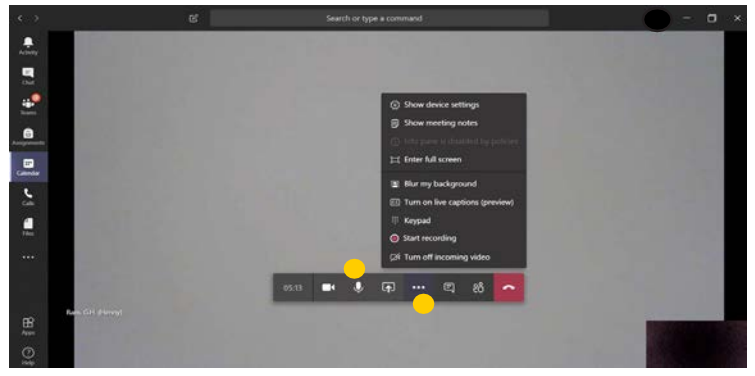

## **I want to set up a conference call right now. How do I do that?**

#### *Setting up a conference call*

 $\Box$ <br>Calendar 1 Open Microsoft Teams, go to [ Calendar ]

2 Click on [ Meet now ] (see screenshot). Then a video screen opens. Here you can enter the name of the meeting.

3 Then click on [ Join now ]. Now you are in the video conference as the organizer.

#### *Invite people*

You can invite anyone with a UU mail. Fill in the e-mail of the person you want to add to this conversation and click on his/her name. This person will then receive an incoming call on his/her laptop.

*Using Teams during your conference call* See previous page (page 6).

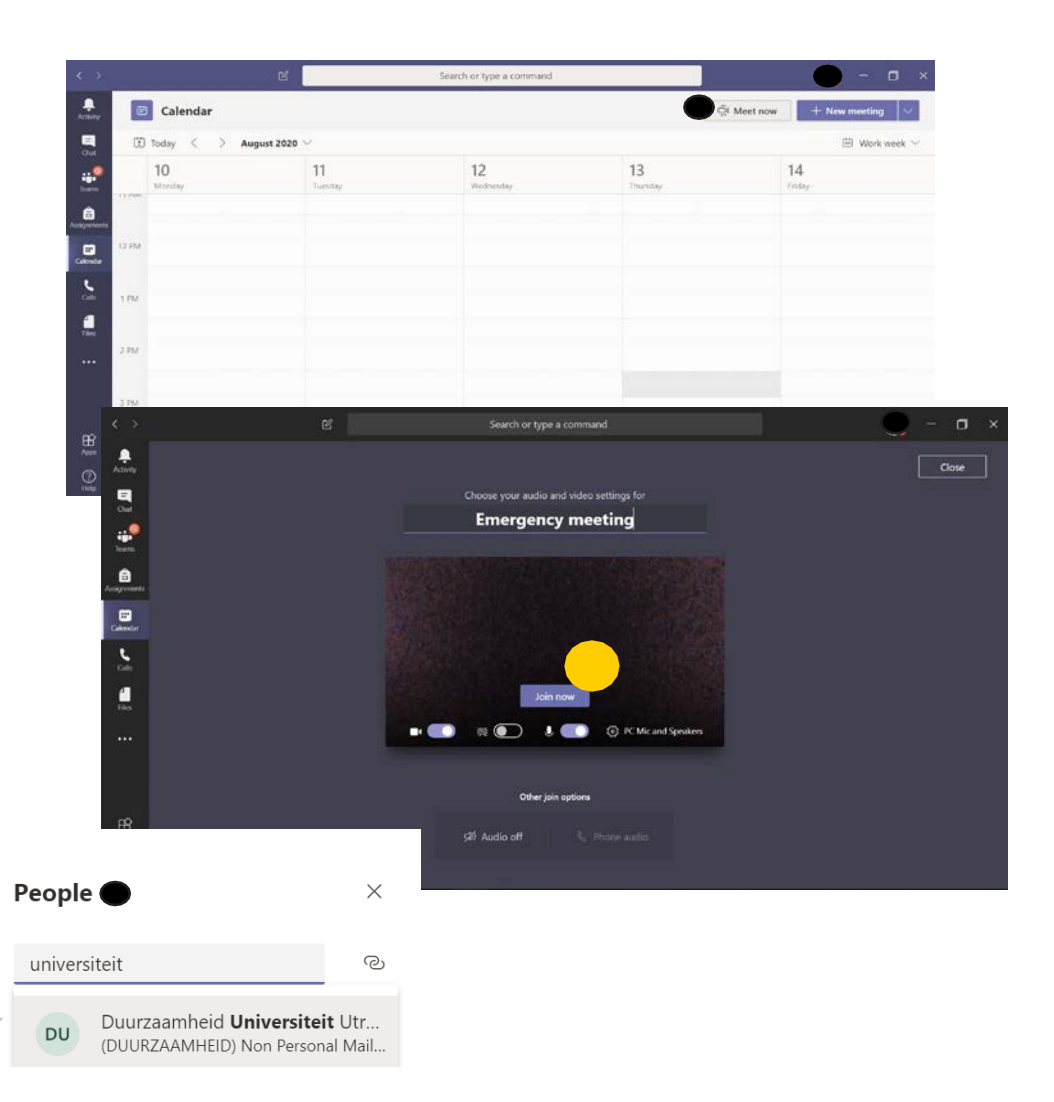

# **I have a meeting with a few colleagues. Some are working remotely. How do I use Teams video conferencing for this?**

*Make sure you're in a room where you can connect your laptop to a TV screen with audio, or to a conference microphone. This ensures that you can hear the participants, both in the room and remotely.* 

You can let remote colleagues participate by calling them via Teams. Do this as follows:

**1** Open Microsoft Teams and click  $\sum_{\text{Calls}}$  [Calls].

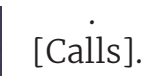

2 Type in the name of the person you want to participate. As soon as this person participates, you can use the control panel to add other participants if necessary.

#### *Sound settings*

Want to adjust your sound, or transfer your sound to a headset or box? Then click on [...] 'more actions' and below that on [ device settings ]. Here you can, among other things, adjust your sound and your headset. The latter is done under Audio devices.

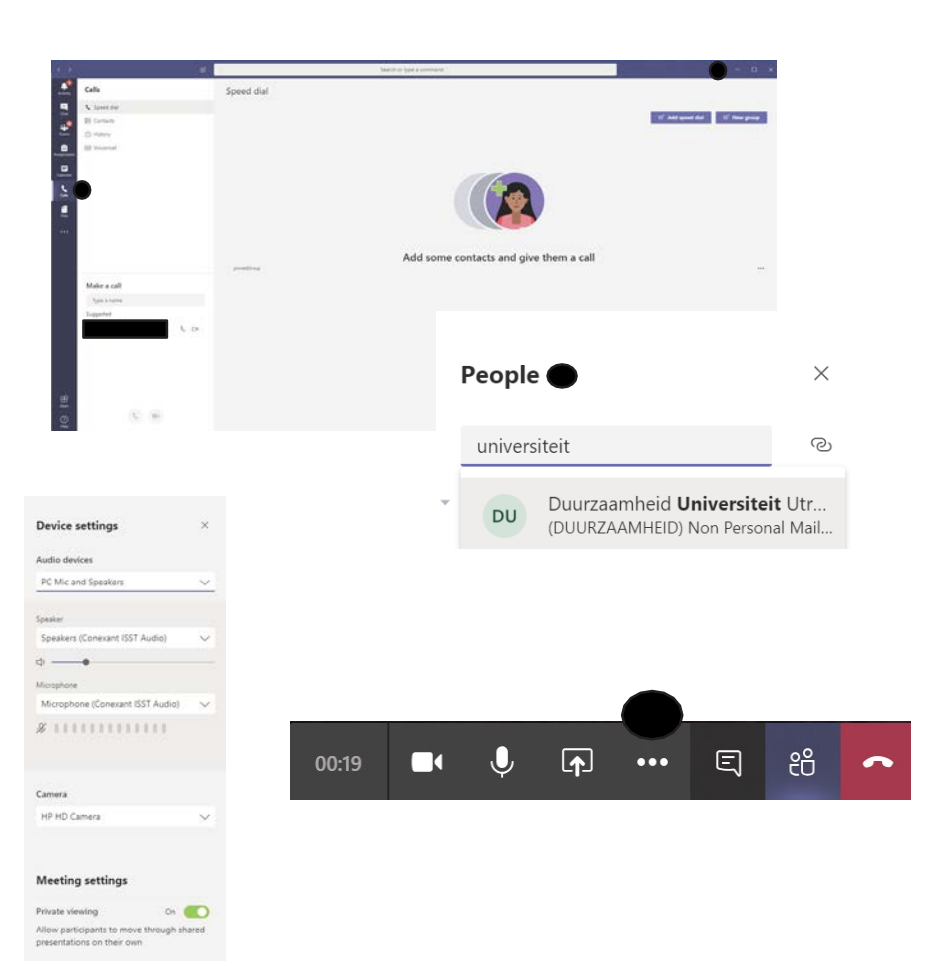

# A few general tips for video conferencing

- *Make sure you use/have a wired internet connection cable or good wifi.*
- *Use a headset with microphone e.g. from your phone or headphone.*
- *Make sure your laptop/camera doesn't face a window (the camera will think that there is a lot of light and will make your screen darker).*
- *If you can't hear everyone properly, your own volume is set too low.*
- *If others can't hear you well, move closer to the microphone or speak a little louder.*
- *Make sure the camera is approximately at eye level. This gives the best experience for others that see you.*